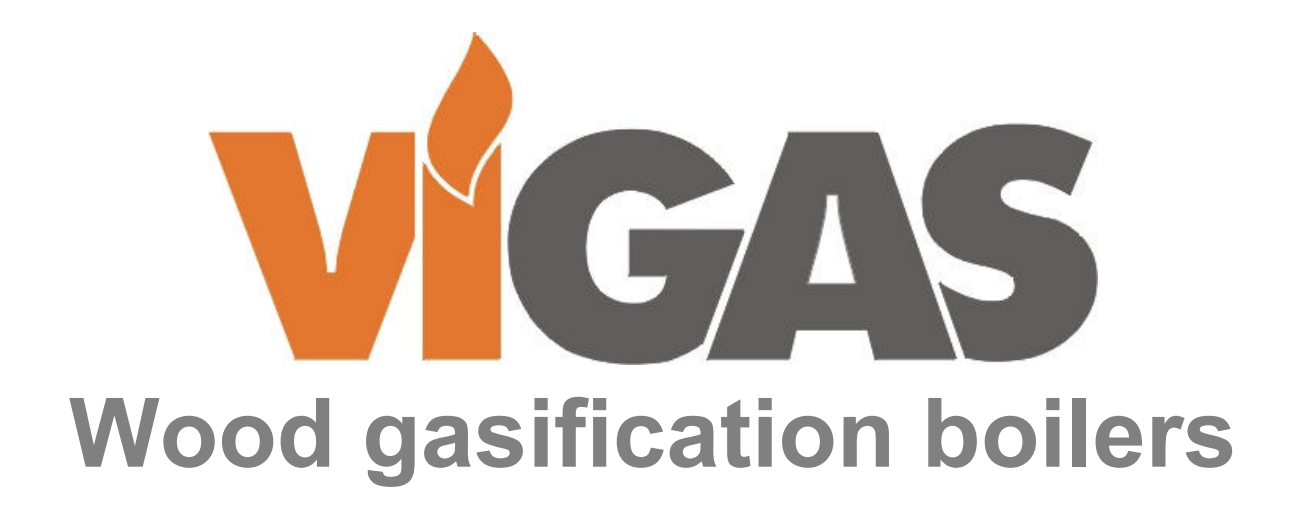

**INSTRUCTIONS FOR REPLACEMENT OF LAMBDA SENSOR TYPE: BOSCH LSM 11 IN VIGAS LAMBDA CONTROL BOILERS**

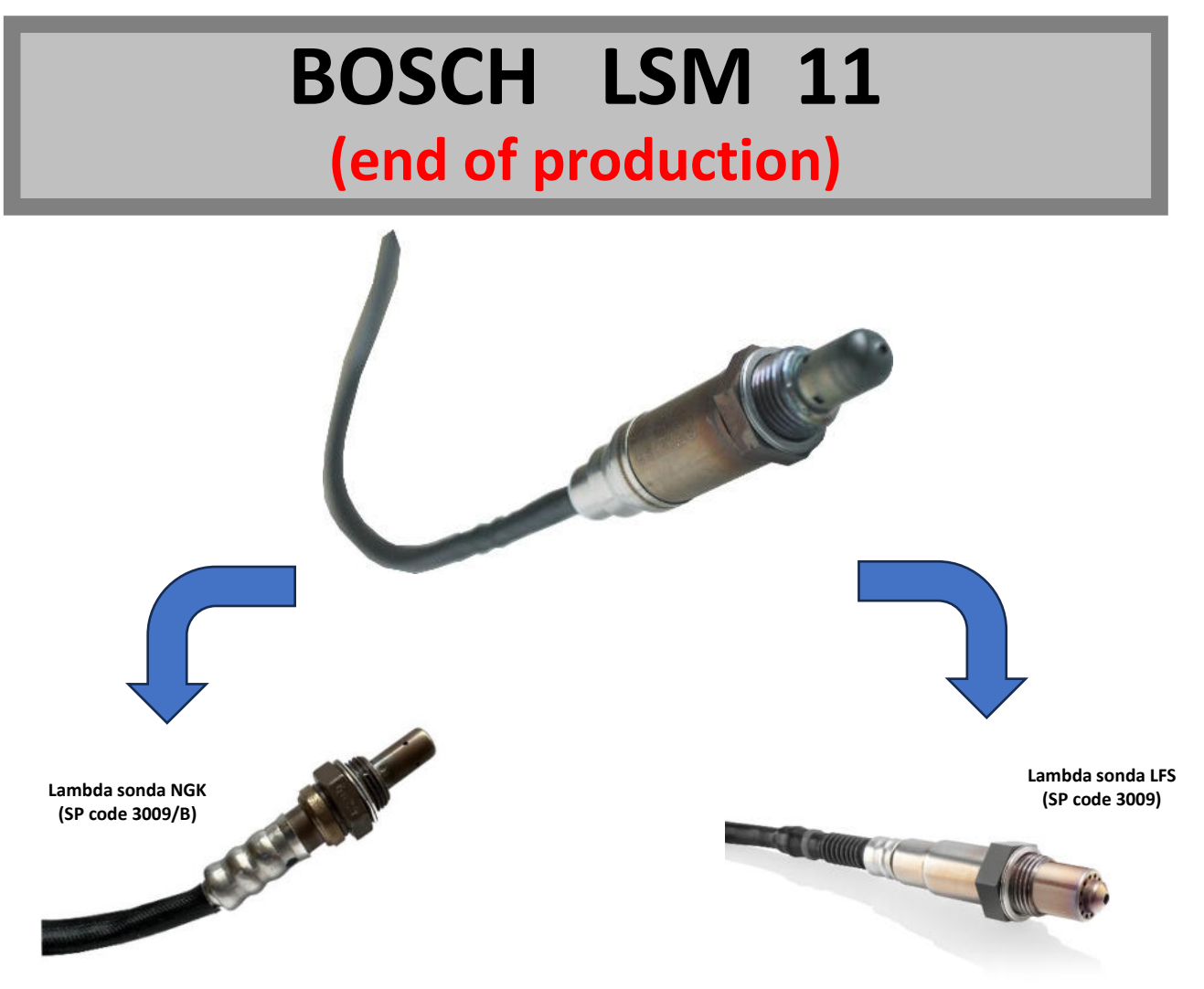

VIMAR 2024

# **REPLACEMENT FOR VIGAS Lambda Control BOILER WITH AK 3000 REGULATION**

# **REPLACEMENT OF LAMBDA SENSOR TYPE: LSM 11 FOR TYPE: NGK (SP code 3009/B)**

**Step 1:** Using the AK4000 M or AK3000 programmer, upload the AK3000.bin and AK3001.bin (firmware version 1.41) to the AK3000 Display.

Procedure for uploading and setting up a new type of Lambda Sensor:

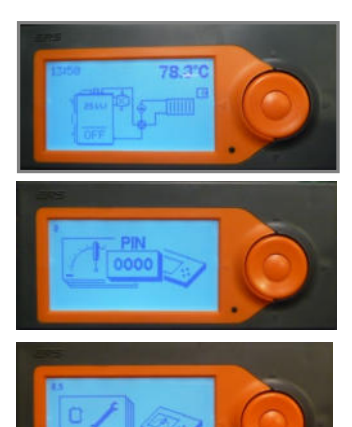

1. Hold down the "ENTER" button in any state of the boiler,

2. Press the ▲ button,

3. Hold the ◄ button for 4s - "PIN 0000" will be displayed,

4. Confirm the "ENTER" button 4 times,

5. The boiler service settings symbol appears on the display.

6. Confirm "ENTER" and select the micro SD card with the ▲ buttons and confirm "ENTER",

7. Select the flash firmware option. The new firmware will start uploading in a few seconds. The control automatically detects the type of firmware to play (AK3000.bin / AK3001.bin).

**Programmer AK 3000 (SP code 3006)**

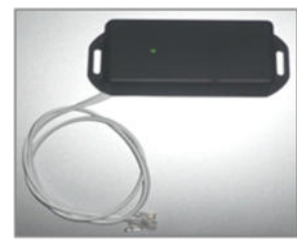

**Programmer AK 4000M (SP code 4007)**

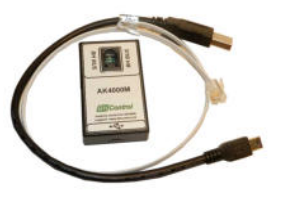

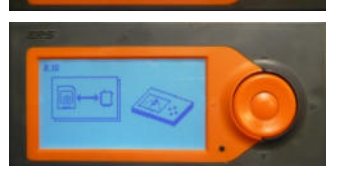

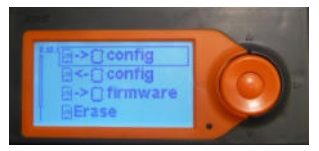

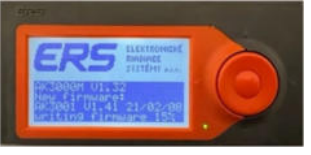

### **After playing the software, the option to select the type of Lambda sensor LSM or NGK will be available.**

#### **Step 2:** We choose the **NGK** type

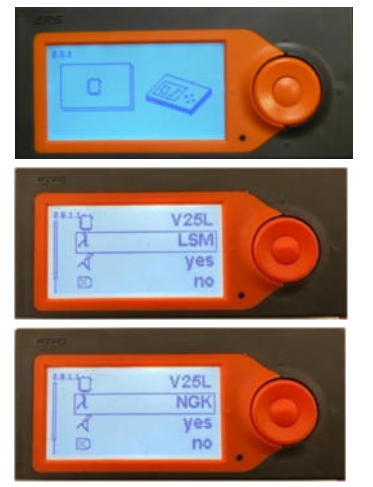

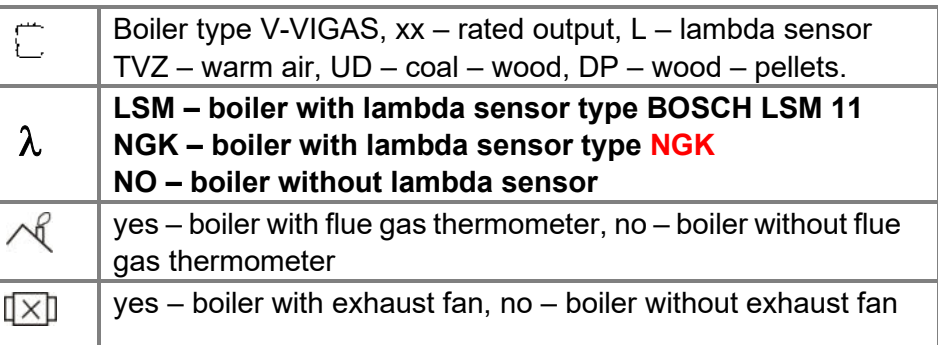

**Step 3:** Mechanically, we will replace LSM 11 with **NGK** 

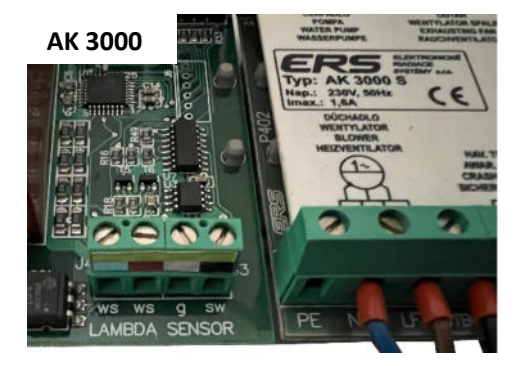

**Notice: When replacing, observe the color marking of the cables. ws- white ws- white g- gray sw- black** 

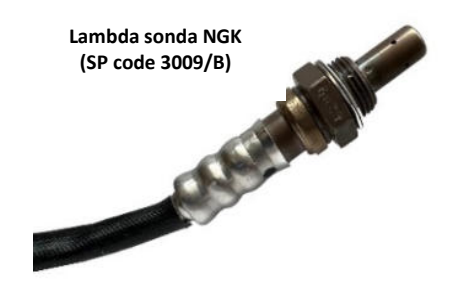

## **REPLACEMENT FOR VIGAS Lambda Control BOILER WITH AK 4000 SL REGULATION**

## **REPLACEMENT OF LAMBDA SENSOR TYPE: LSM 11 FOR TYPE: LSF (SP code 3009)**

**Step 1:** Using the AK4000 M programmer, upload the AK4000.bin firmware (version 3.0 R5) to the AK4000 Display.

### **Procedure for uploading and setting up a new type of Lambda Sensor:**

Service settings under the password PIN 0000 are used only in reserved cases. These settings must only be performed by a professionally trained service technician (if necessary, also by the customer). In the service settings, the type of boiler with accessories, the hydraulic wiring diagram of the boiler, etc. is set.

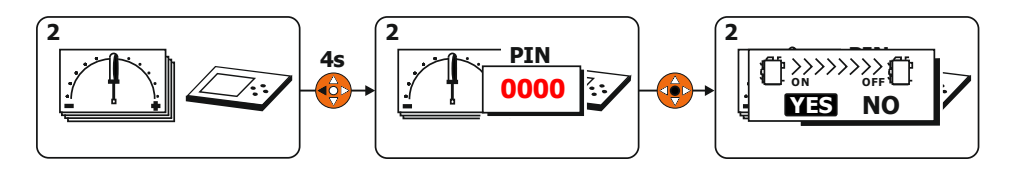

*When entering the menu under the password if the boiler is switched on, it is necessary to switch off the boiler first.* 

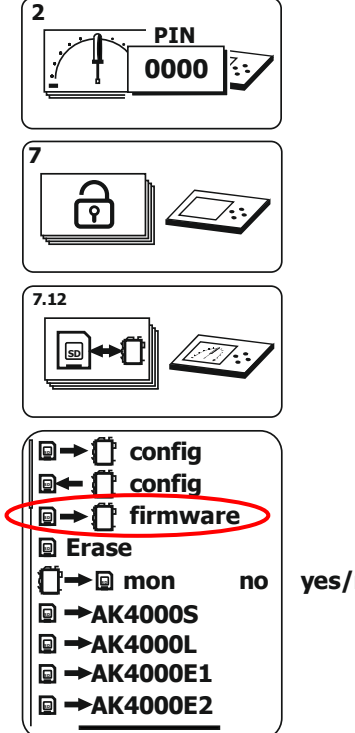

**Programmer AK 4000M** 

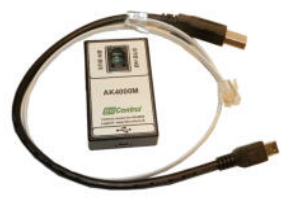

If the firmware update does not start automatically after connecting the AK4000M module to the AK4000SL board, please use a manual flash using:

**SD firmware** - uploading the current firmware (boiler control software). The procedure for saving the current firmware (FwAk4000.bin) to the AK4000M module and uploading it is given on the website: www.vimar.sk/podpora/software.sk

**yes/no**

 $\overline{\mathsf{x}}$ 

Ũ

n

Ũ

 $\circledast$ 

O

Δ

**After playing the new firmware, the option to select the type of Lambda sensor is automatically added in MENU 7.11 "Setting boiler parameters".**

Update the AK4000 firmware (control program) using the AK 4000M module. The AK4000M module includes a data line for connecting to the power board

AK4000SL BH BUS and a USB cable for connecting to a personal PC.

#### **Step 2:** We choose the **LFS** type

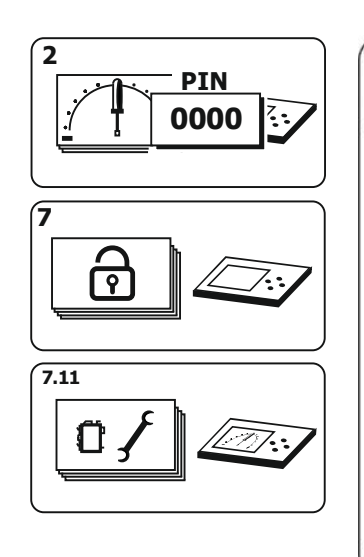

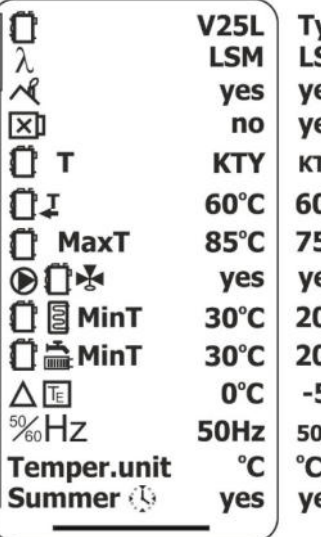

yp kotla SM/LSF/no es/no es/no **TY/Pt1000**  $0 - 75$  °C 5-90 °C es/no 0-90 °C  $0 - 90 °C$  $5 - 0$  °C 1/60/Auto :/°F es/no

## $\lambda$ - Lambda Control.

According to the type of lambda sensor used, set the correct type: LSM 11 or LSF replacement.

If "no" is selected, the Lambda sensor can be disabled. The function is used in the event of a Lambda malfunction until it is replaced with a new one. At this time, the servo flap uses only two positions: Closed, Open to 30%.

### **Step 3:** Mechanically, we will replace LSM 11 with **LFS (Bosch 0 258 006 193)**

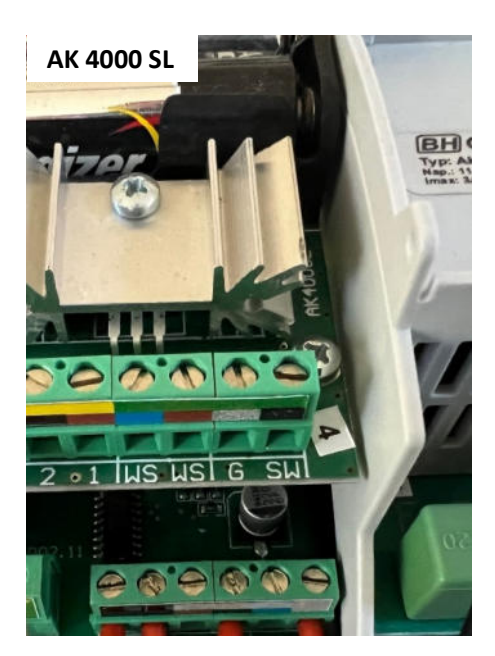

**Notice: When replacing, observe the color marking of the cables. WS- white WS- white G- gray SW- black** 

**Lambda sonda LFS (SP code 3009)** 

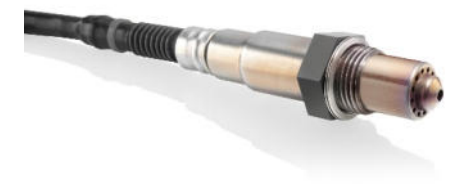

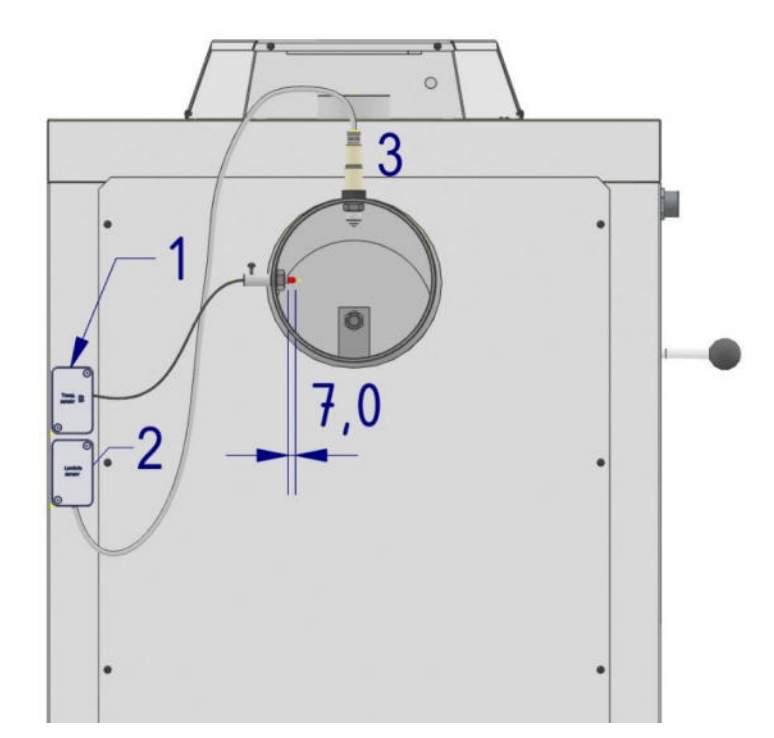

**Lambda sensor connection (2)** 

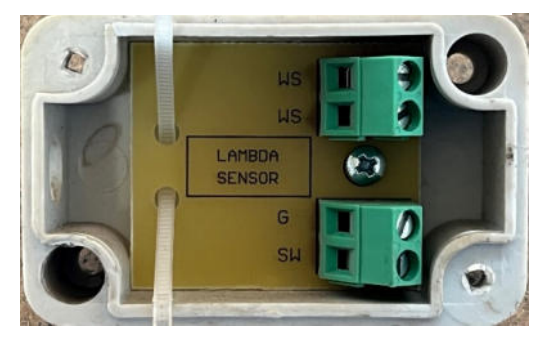

- **1. Connection of thermometers**
- **2. Lambda sensor connection**
- **3. Lambda sensor**